**DC10600KEW101\_1001\_X(T/C)\_E4** 数据手册 **V1.3**

# **ISO9001:2015** 质量体系认证

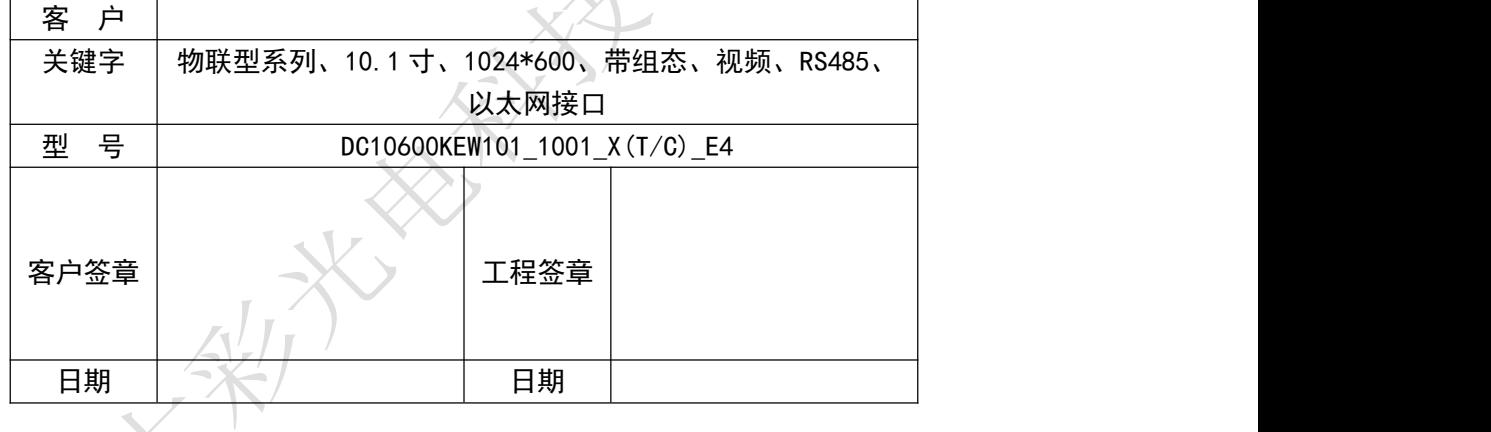

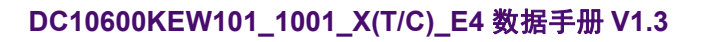

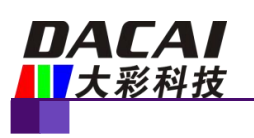

# 版本记录

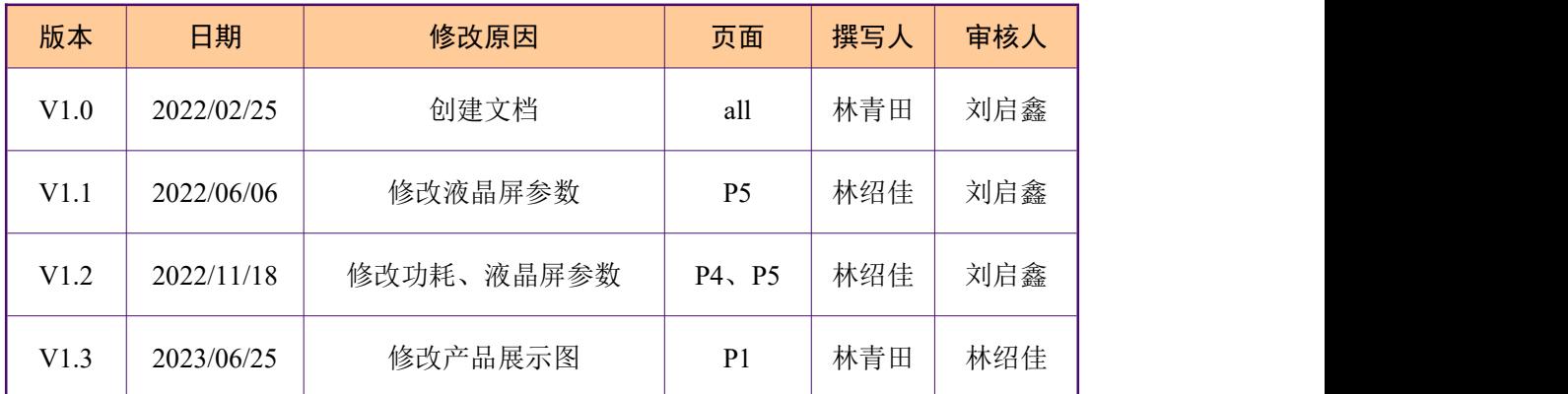

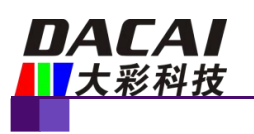

# 销售与服务

#### 广州大彩光电科技有限公司

电话:020-82186683-601 传真:020-82187676 Email: [hmi@gz-dc.com](mailto:hmi@gz-dc.com) (咨询和支持服务) 网站[:www.gz-dc.com](http://www.gz-dc.com) 地址:广州黄埔区(科学城)玉树工业园 C 栋 3 楼 网络零售官方旗舰店:[gz-dc.taobao.com](https://gz-dc.taobao.com/)

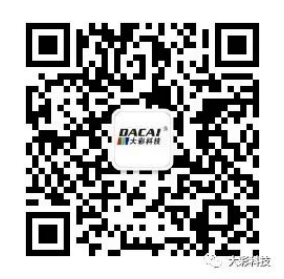

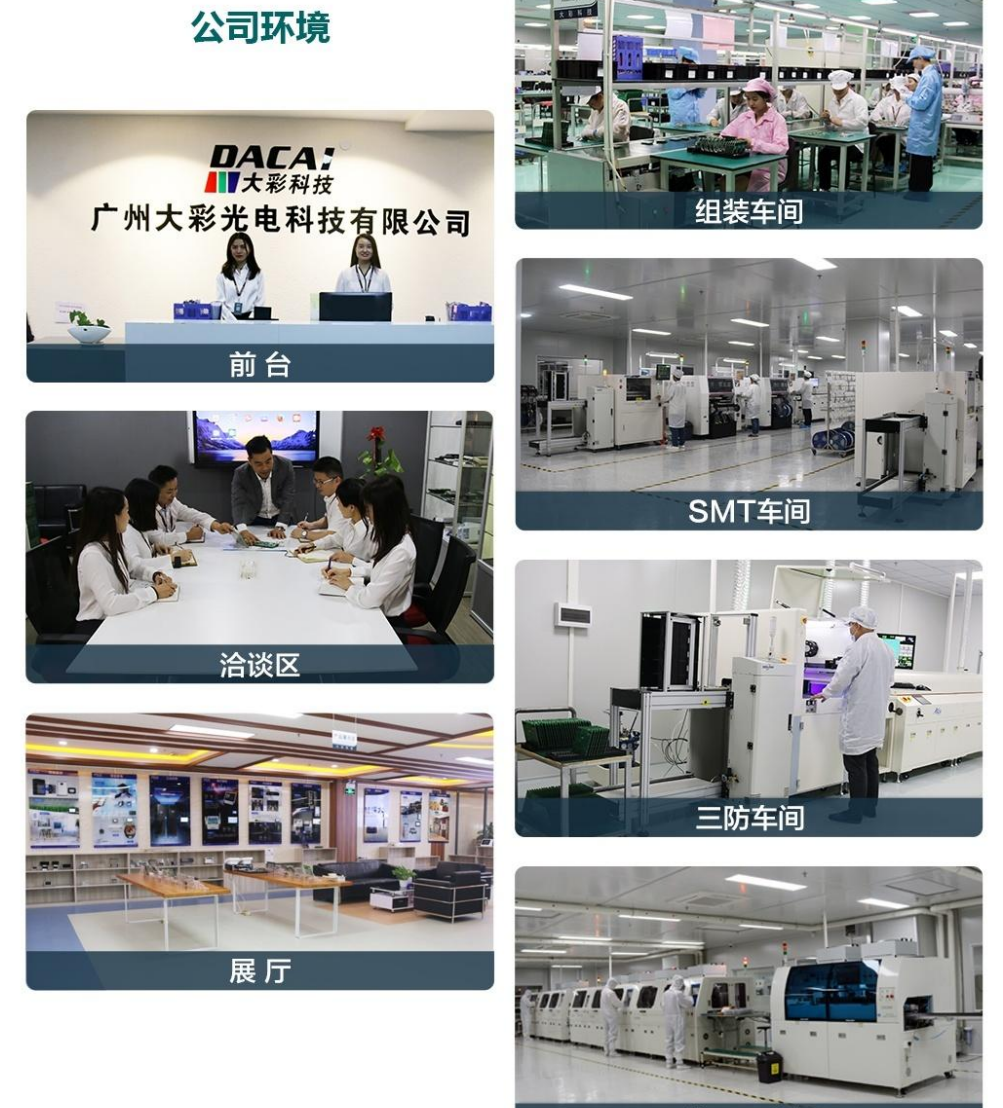

液晶屏车间

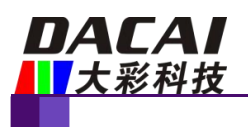

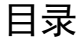

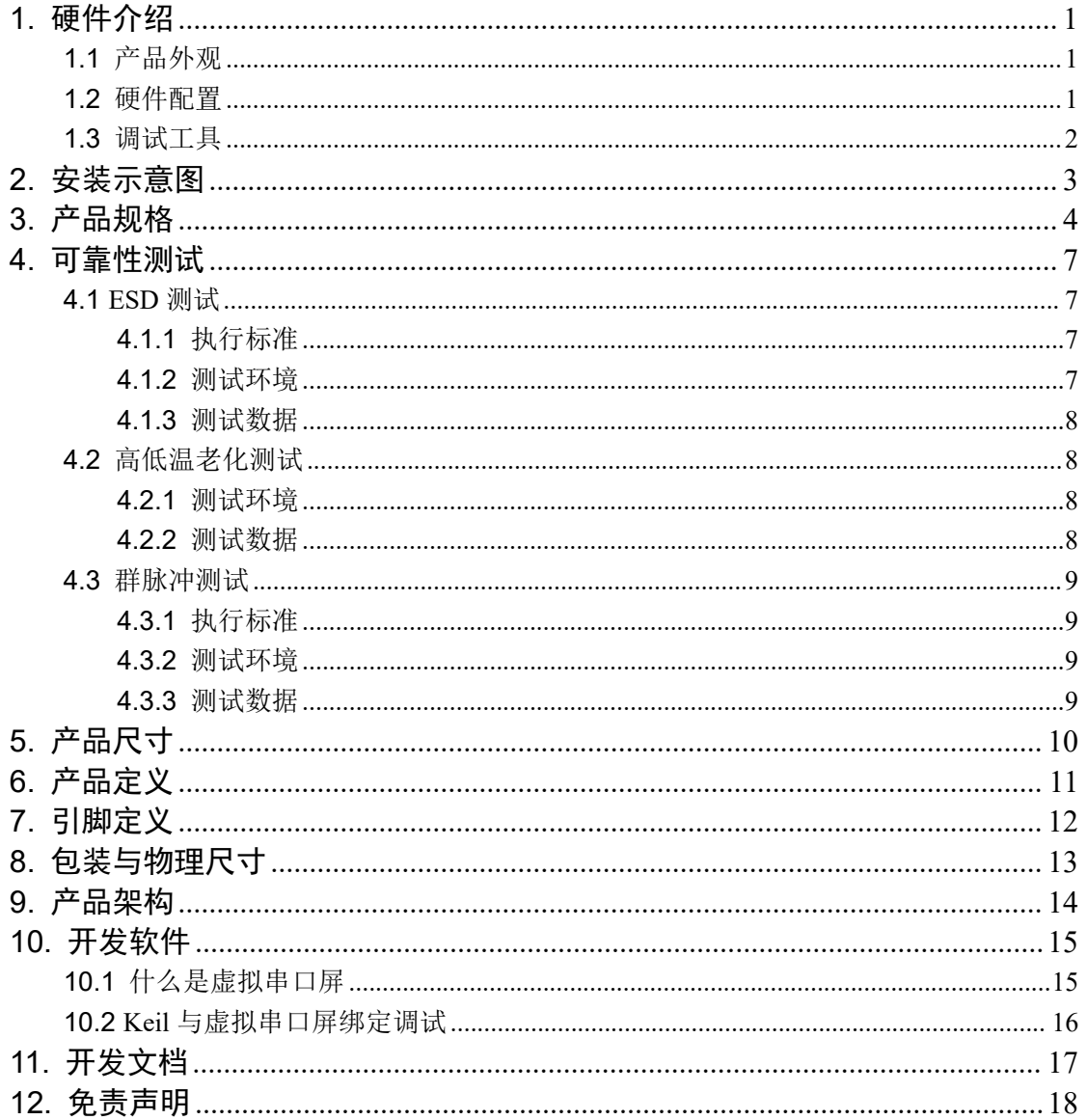

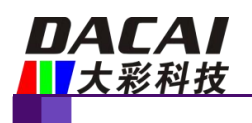

## <span id="page-4-0"></span>**1.** 硬件介绍

<span id="page-4-1"></span>本章节主要介绍产品的一些外观参考图、硬件配置图和调试所需工具。

#### **1.1** 产品外观

以下为该产品的外观参考图, 如图 1-1 和 图 1-2 所示。

注:未涉及到结构工艺修改或布局大改动,硬件可靠性方面的变更迭代,公司不予对外 发起变更,具体以收到的实物为准。

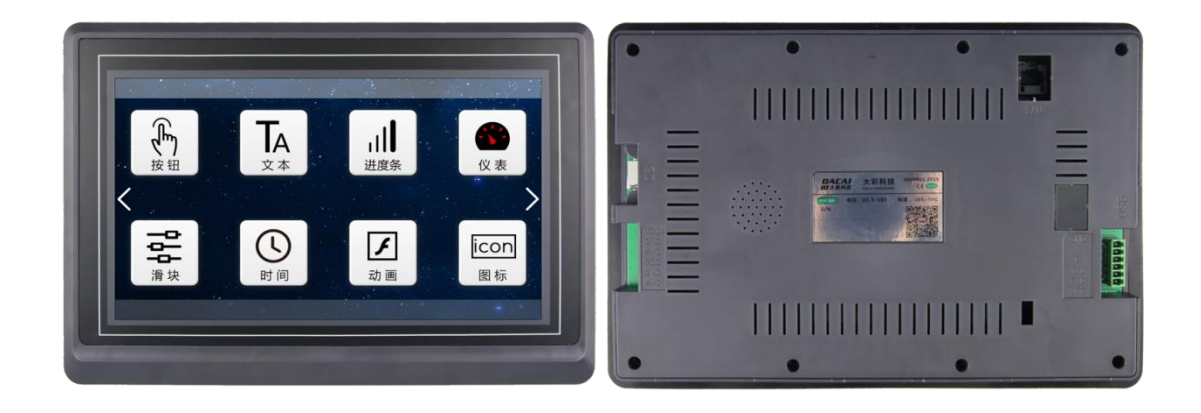

图 1- 1 10.1 寸电阻参考图

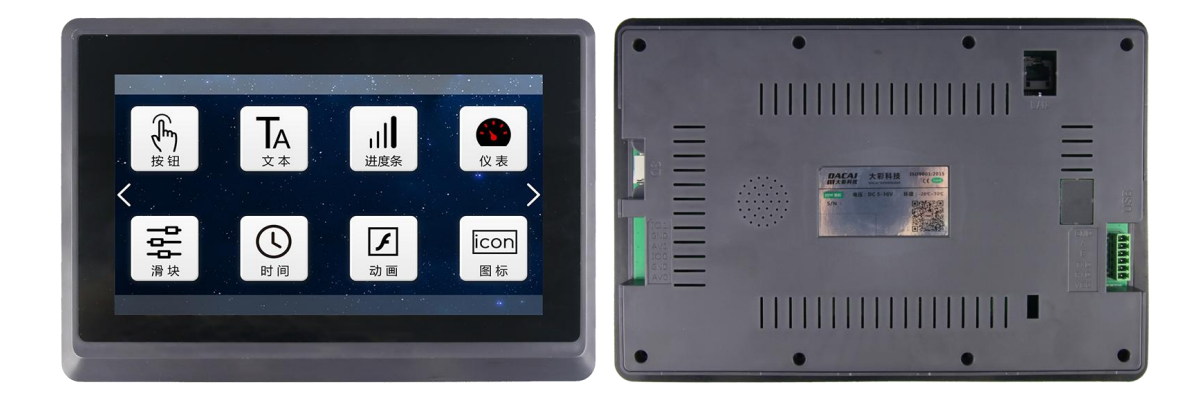

图 1- 2 10.1 寸电容参考图

#### **1.2** 硬件配置

<span id="page-4-2"></span>以下为该产品硬件配置参考图,如图 1-3 所示。

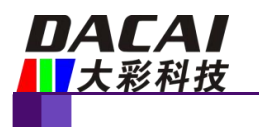

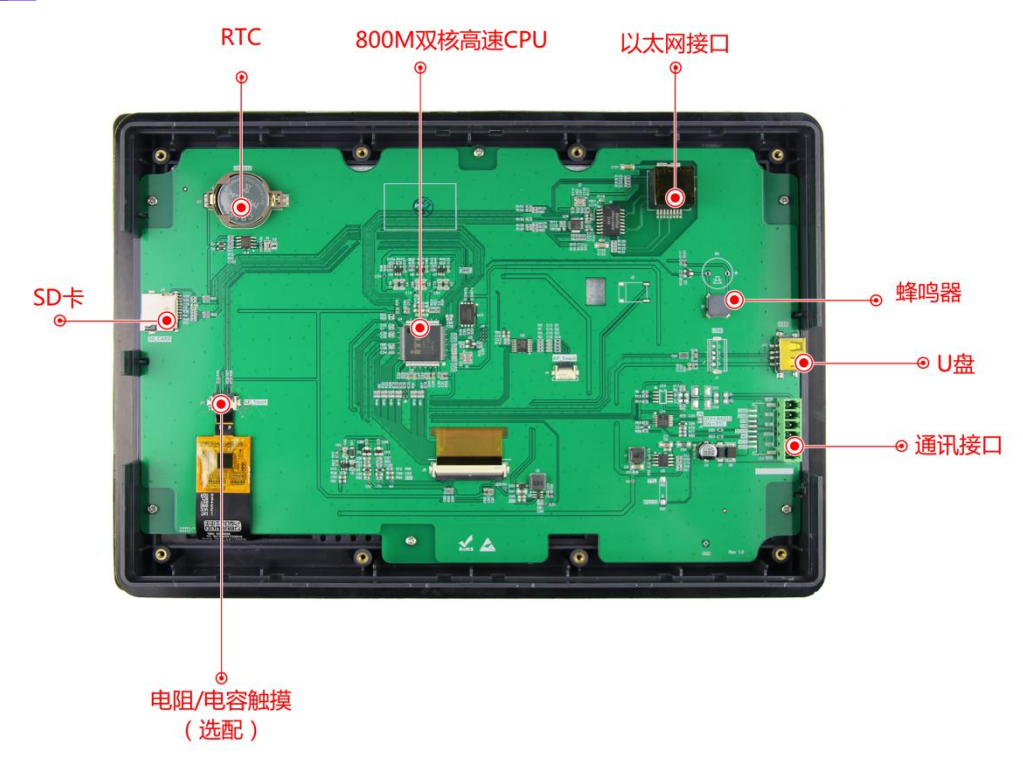

图 1- 3 硬件配置图

## **1.3** 调试工具

<span id="page-5-0"></span>以下为该产品调试工具参考图,如图 1-4 所示。

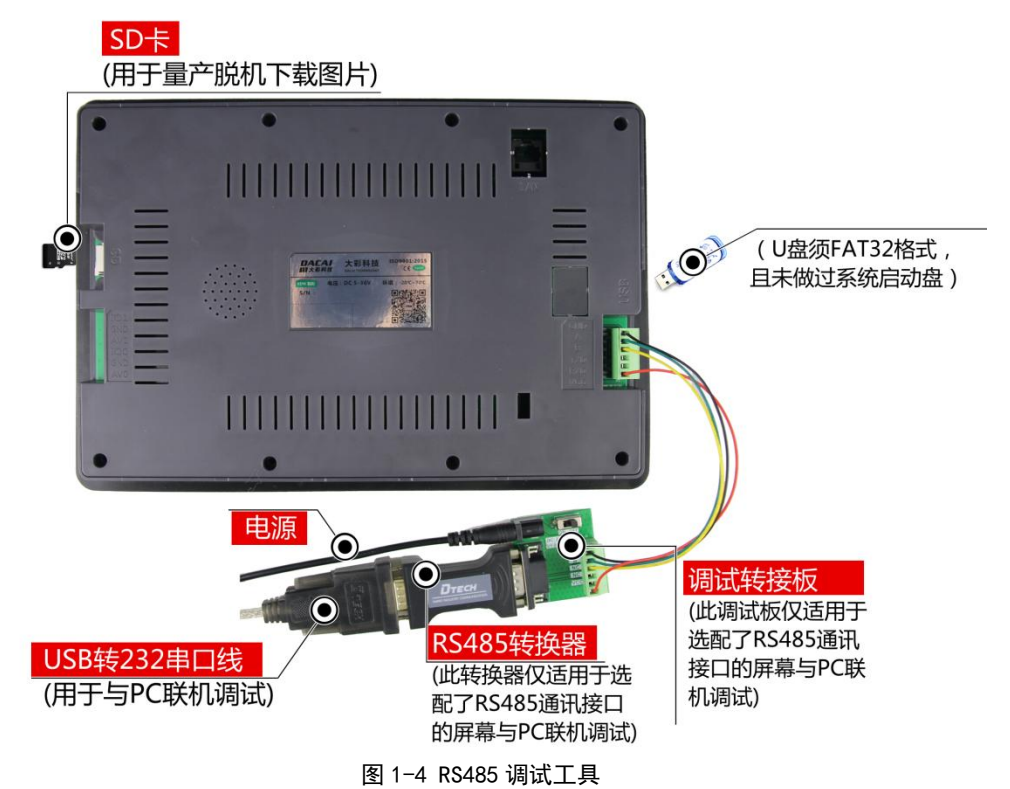

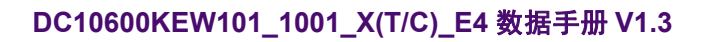

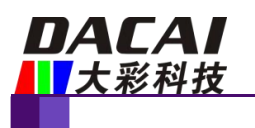

## <span id="page-6-0"></span>**2.** 安装示意图

外壳系列安装示意图 (THE SHELL SERIES INSTALLATION SCHEMATIC DIAGRAM)

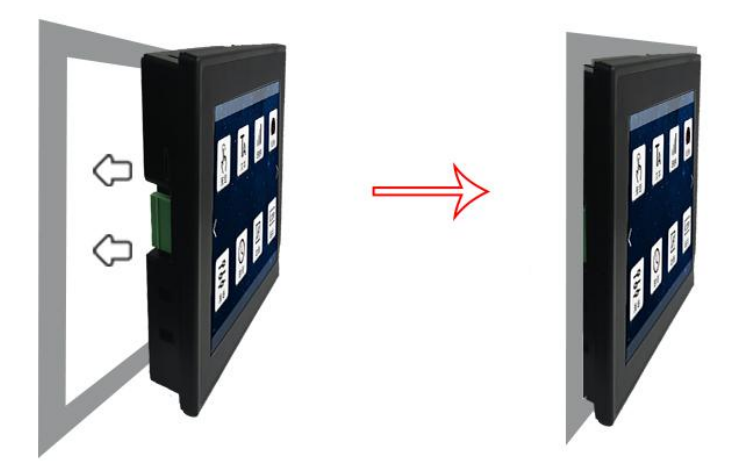

第一步:如上图所示,将串口屏嵌入到客户机柜

(THE FIRST STEP: AS SHOWN IN THE ABOVE, TO EMBED THE SERIAL INTERFACE SCREEN CUSTOMER RACKS)

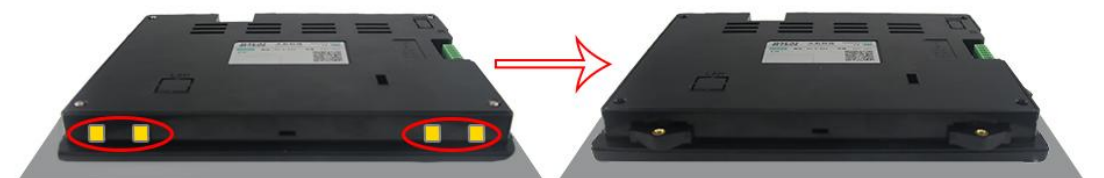

第二步:将卡扣插入如图红色标识位置的安装孔中

( STEP 2: INSERT THE CLASP INTO THE MOUNTING HOLE IN THE RED MARKING POSITION. )

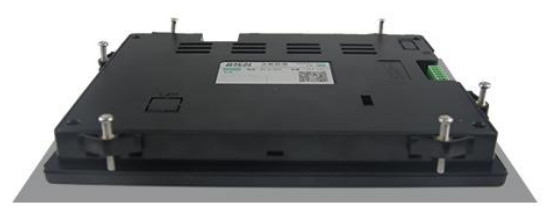

第三步:旋紧螺丝,固定串口屏到客户机柜上 ( STEP 3: TIGHTEN THE SCREWS AND SET THE SERIAL PORT TO THE CLIENT CABINET. )

图 2-1 安装示意图

销售咨询:020-82186683-601 Email: [hmi@gz-dc.com](mailto:hmi@gz-dc.com)

欢迎登陆 [www.gz-dc.com](http://www.gz-dc.com) 了解更多... 广州大彩光电科技有限公司版权所有

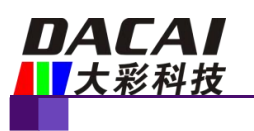

# <span id="page-7-0"></span>**3.** 产品规格

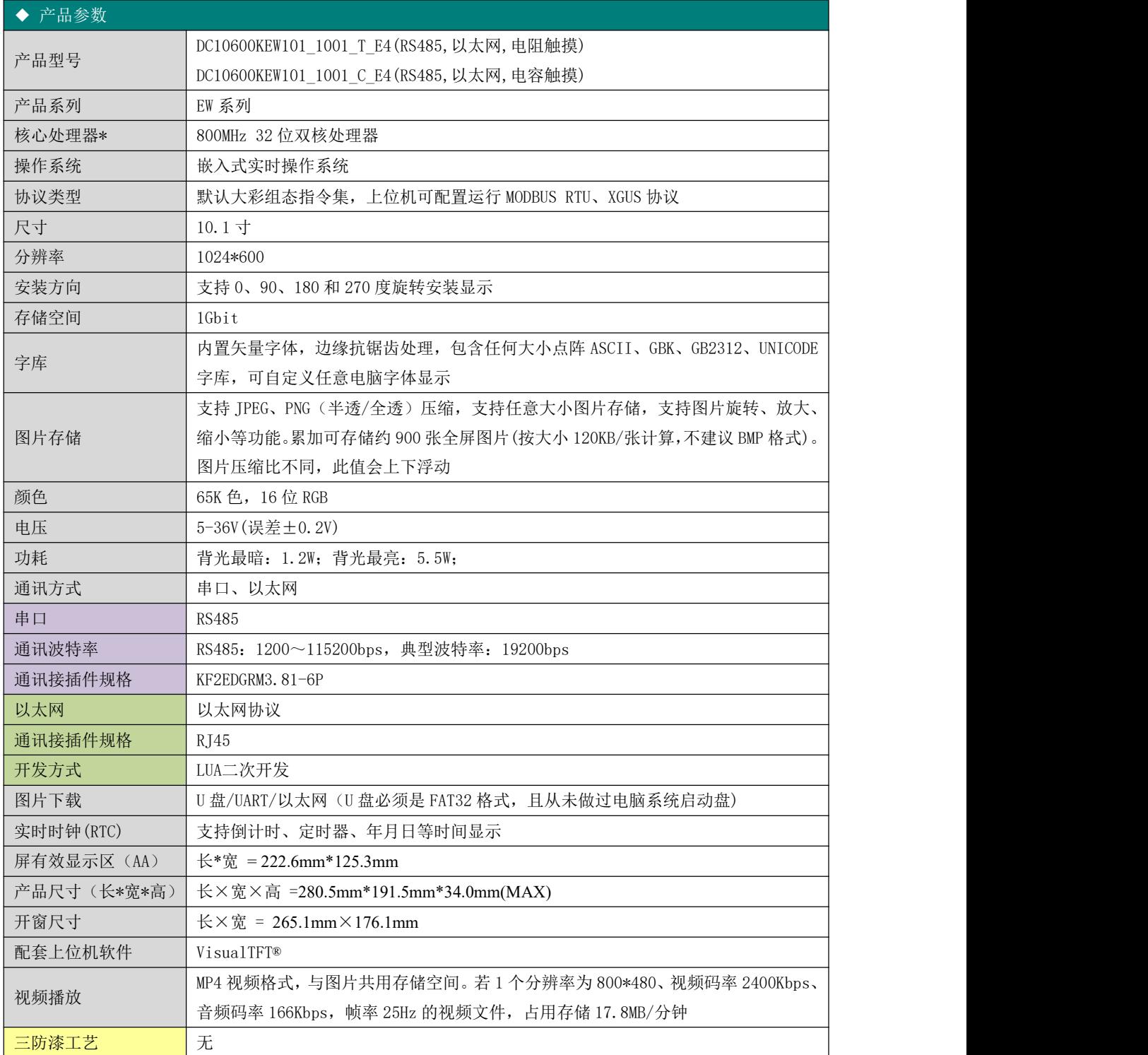

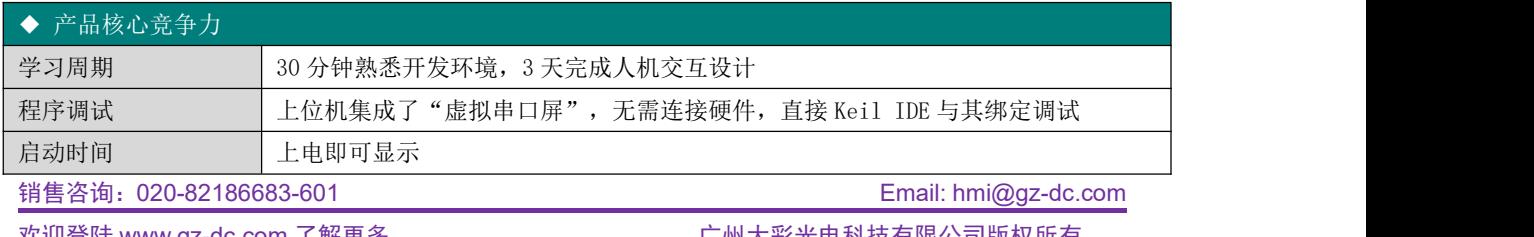

欢迎登陆 [www.gz-dc.com](http://www.gz-dc.com) 了解更多... 厂州大彩光电科技有限公司版权所有

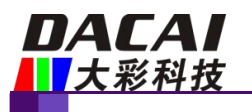

#### **DC10600KEW101\_1001\_X(T/C)\_E4** 数据手册 **V1.3**

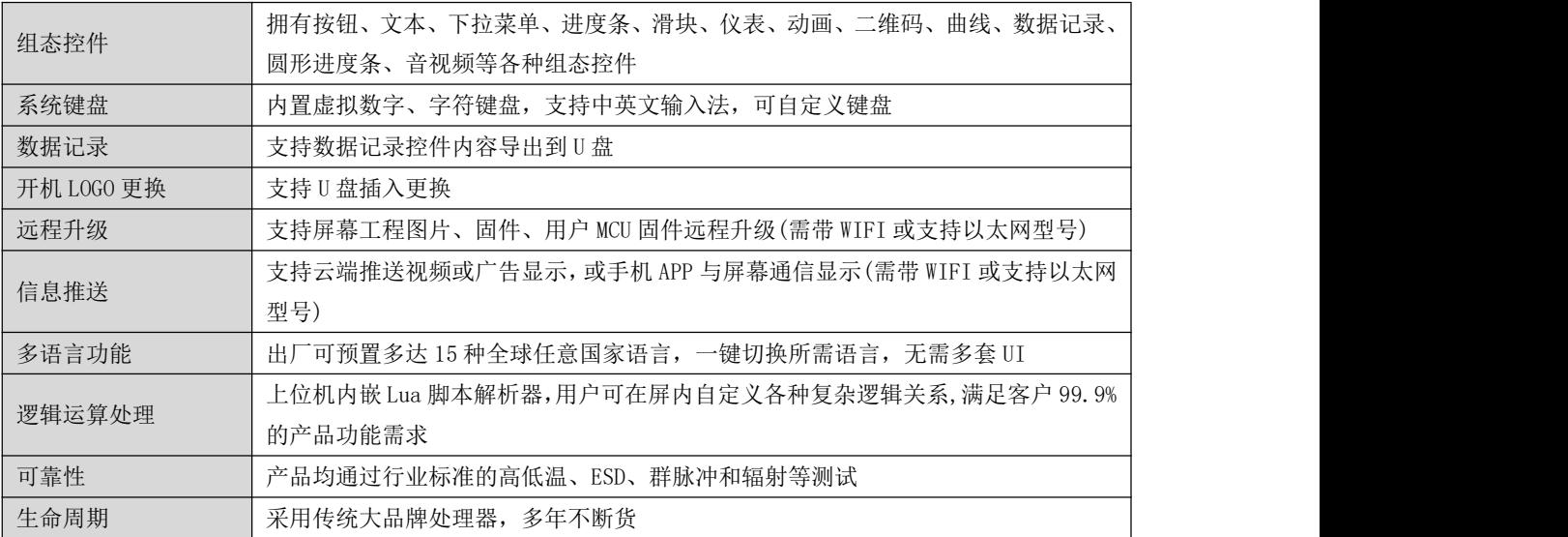

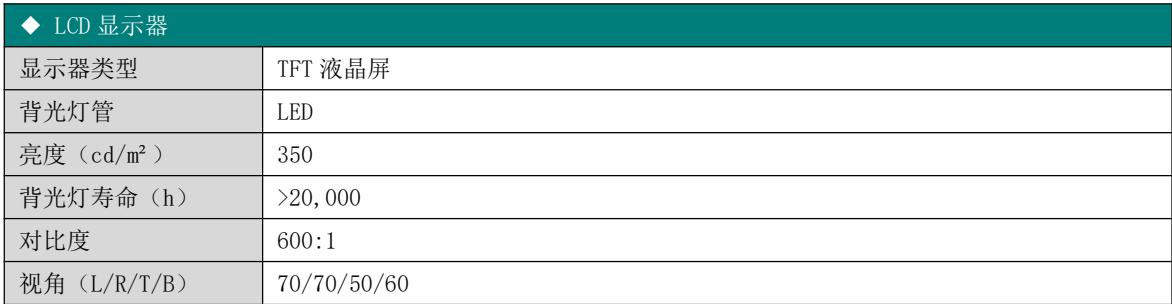

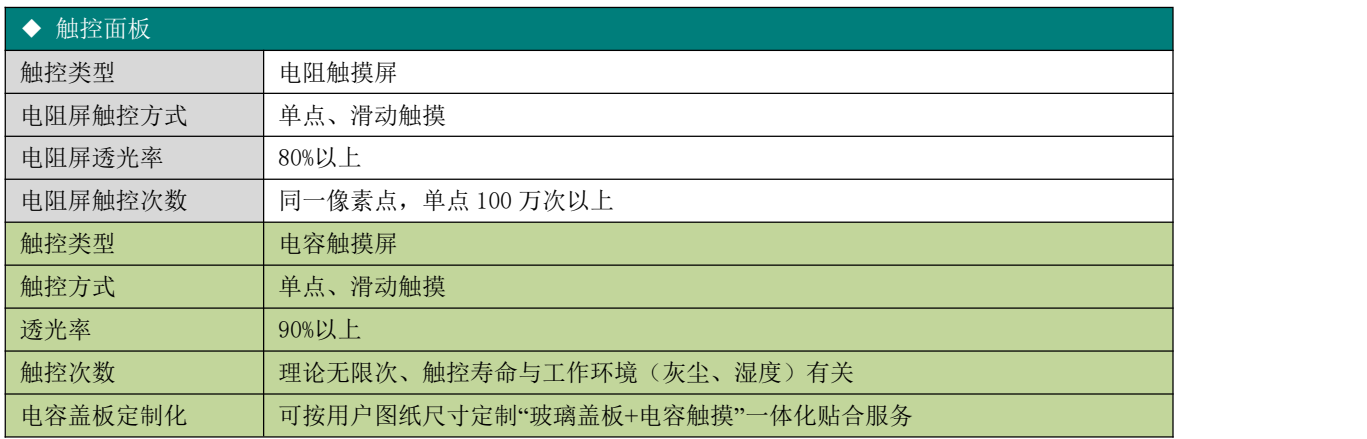

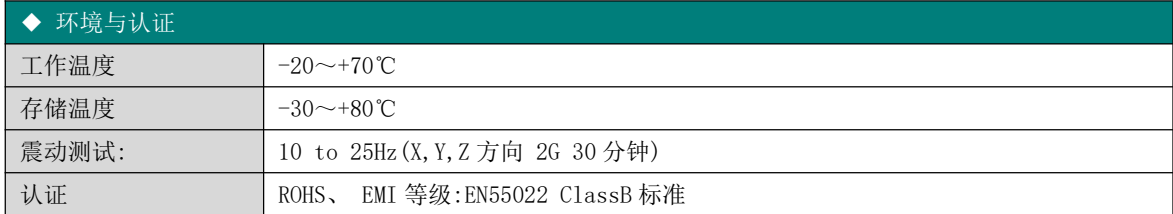

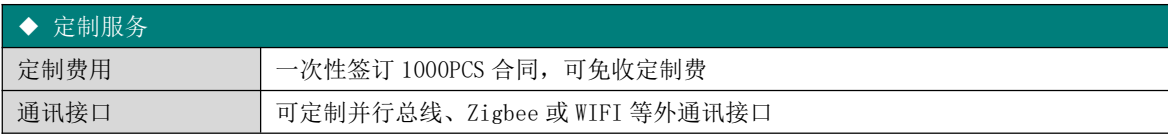

销售咨询:020-82186683-601 Email: [hmi@gz-dc.com](mailto:hmi@gz-dc.com)

欢迎登陆 [www.gz-dc.com](http://www.gz-dc.com) 了解更多... 广州大彩光电科技有限公司版权所有

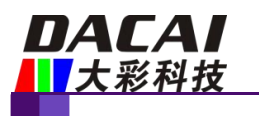

### **DC10600KEW101\_1001\_X(T/C)\_E4** 数据手册 **V1.3**

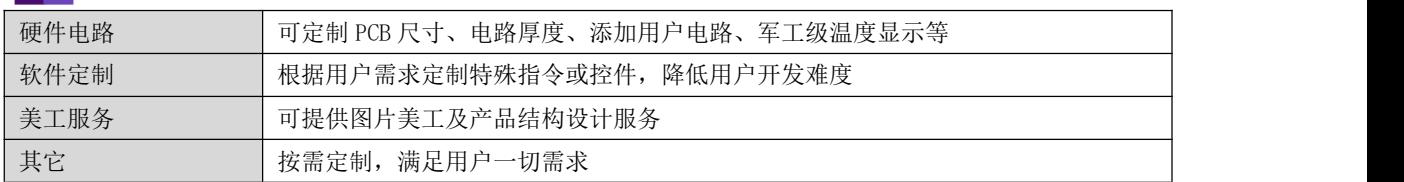

欢迎登陆 [www.gz-dc.com](http://www.gz-dc.com) 了解更多... 广州大彩光电科技有限公司版权所有

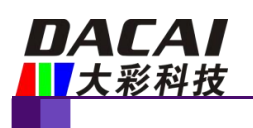

## <span id="page-10-0"></span>**4.** 可靠性测试

大彩所有串口屏量产前都进行了一系列流程化可靠性测试:高低温、ESD、群脉冲、辐 射、触摸寿命等测试,确保产品品质,如图 4- 1 所示。

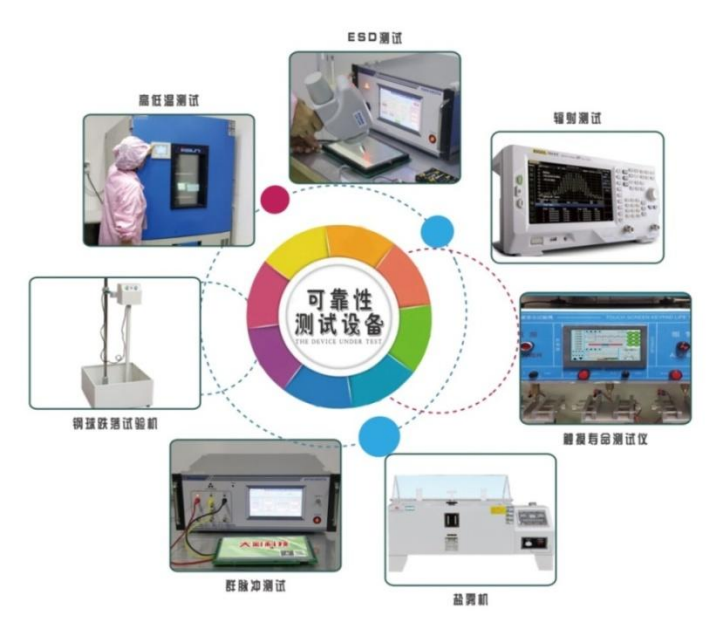

图 4- 1 测试设备

#### <span id="page-10-1"></span>**4.1 ESD** 测试

#### <span id="page-10-2"></span>**4.1.1** 执行标准

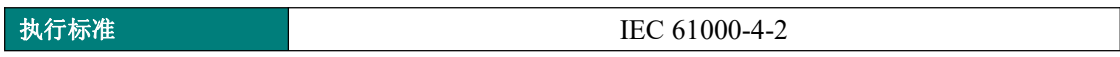

#### <span id="page-10-3"></span>**4.1.2** 测试环境

试验环境温度:25℃

试验环境湿度:50%

试验过程:将产品平躺置放测试台上,针对串口屏周边和显示区域依次进行接触和空气放电, 如图 4- 2 所示;观察屏幕是否出现复位重启、显示异常等现象。

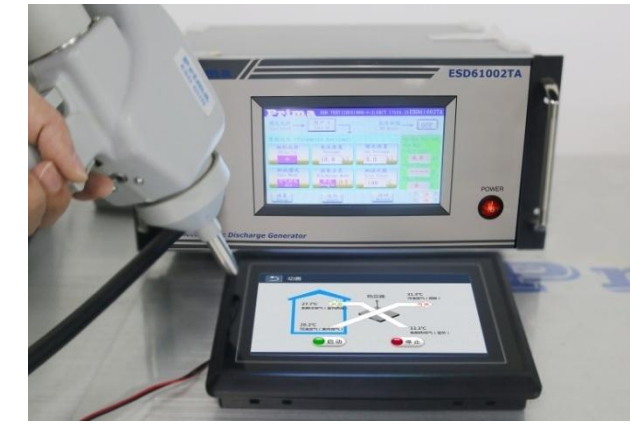

图 4- 2 ESD 测试图

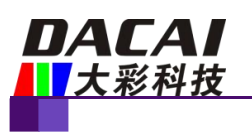

#### <span id="page-11-0"></span>**4.1.3** 测试数据

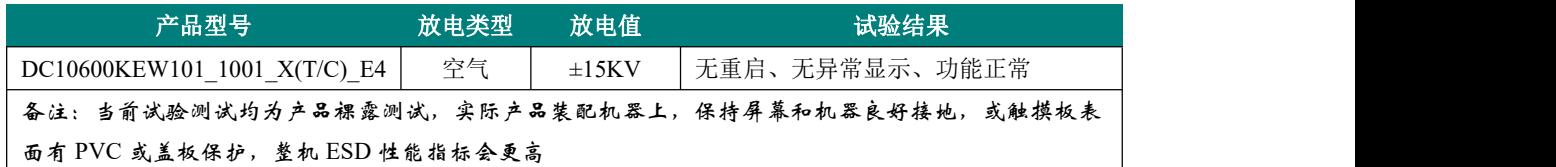

#### <span id="page-11-1"></span>**4.2** 高低温老化测试

#### <span id="page-11-2"></span>**4.2.1** 测试环境

试验环境温度:-20~+70℃

试验环境湿度:60%±3%RH

试验过程: 将产品斜置放在高低温测试箱内, 如图 4-3 所示; 通过 72H 高温、低温、高低 温交替变换老化测试,观察试验过程中及实验测试完后屏幕是否出现复位重启、显示异常、 功能异常等现象。

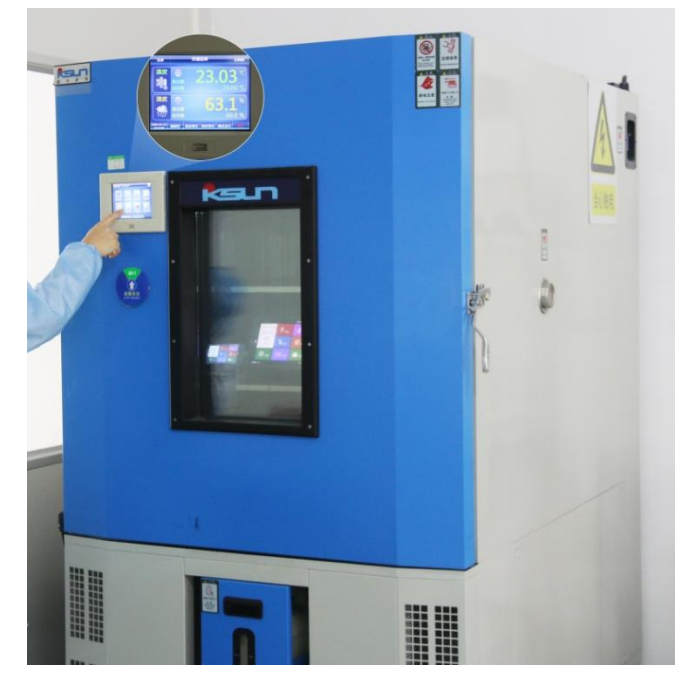

图 4- 3 高低温老化测试图

#### <span id="page-11-3"></span>**4.2.2** 测试数据

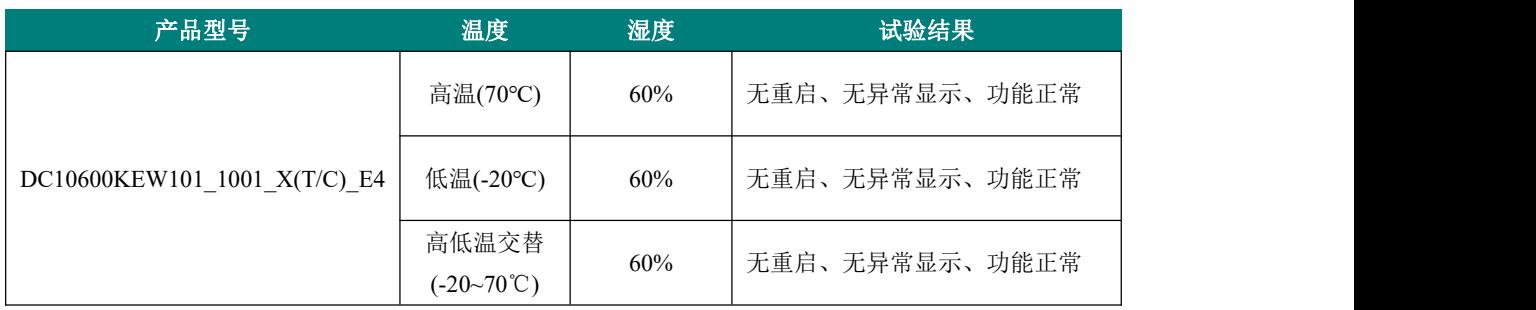

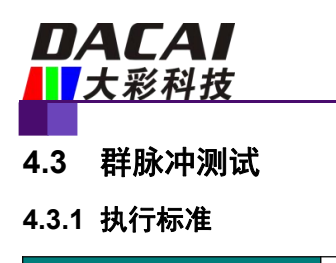

<span id="page-12-1"></span><span id="page-12-0"></span>执行标准 IEC 61000-4-4

#### <span id="page-12-2"></span>**4.3.2** 测试环境

试验环境温度:25℃

试验环境湿度:50%

试验过程:将产品平躺置放测试台上,通过脉冲群发生仪耦合脉冲群后的电源对屏幕进行供 电,如图 4- 4 所示;实验过程中观察屏幕是否出现复位重启、显示异常、触摸异常等现象。

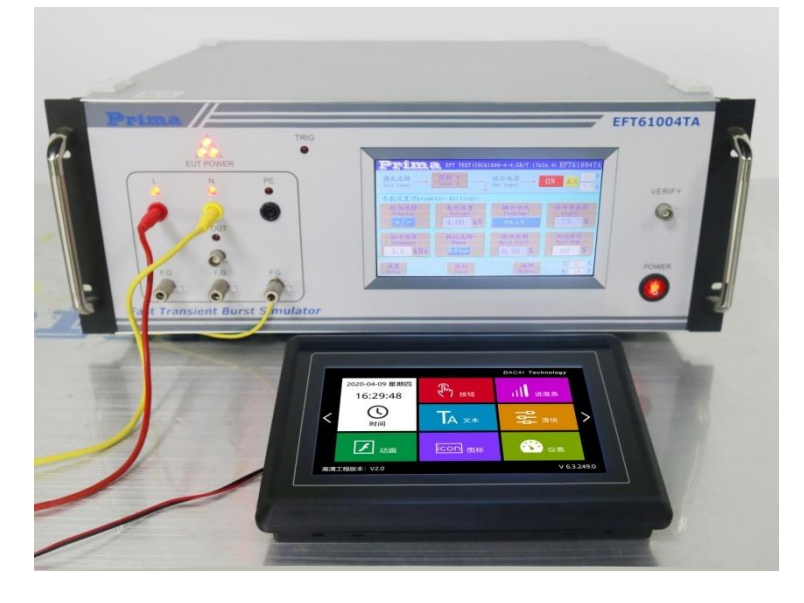

图 4- 4 群脉冲测试图

#### <span id="page-12-3"></span>**4.3.3** 测试数据

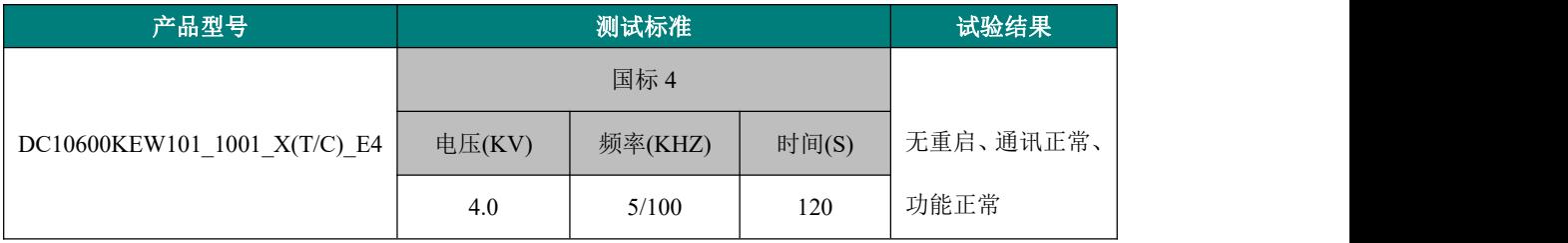

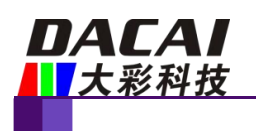

# <span id="page-13-0"></span>**5.** 产品尺寸

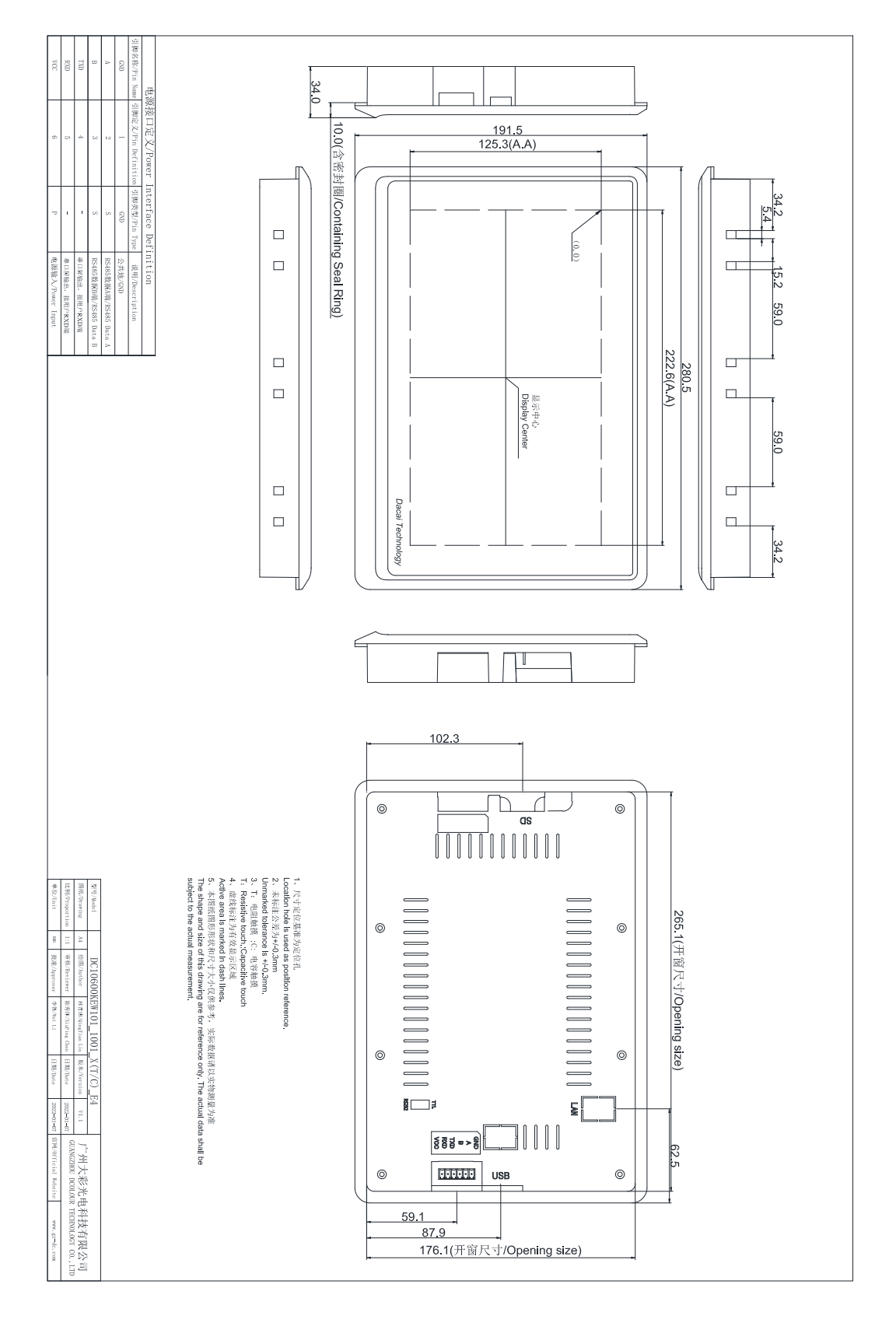

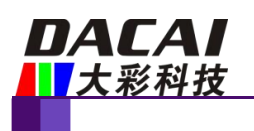

# <span id="page-14-0"></span>**6.** 产品定义

产品的型号定义如下所示。

表 6- 1 型号定义

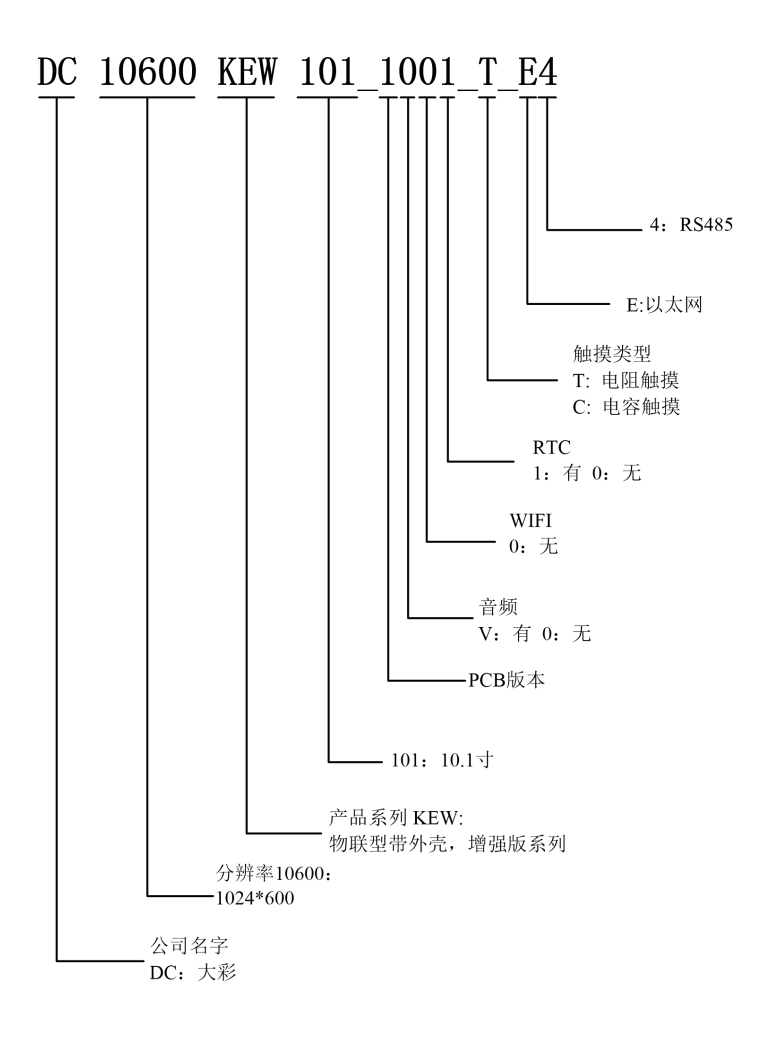

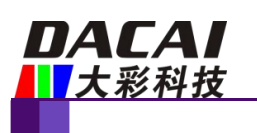

# <span id="page-15-0"></span>**7.** 引脚定义

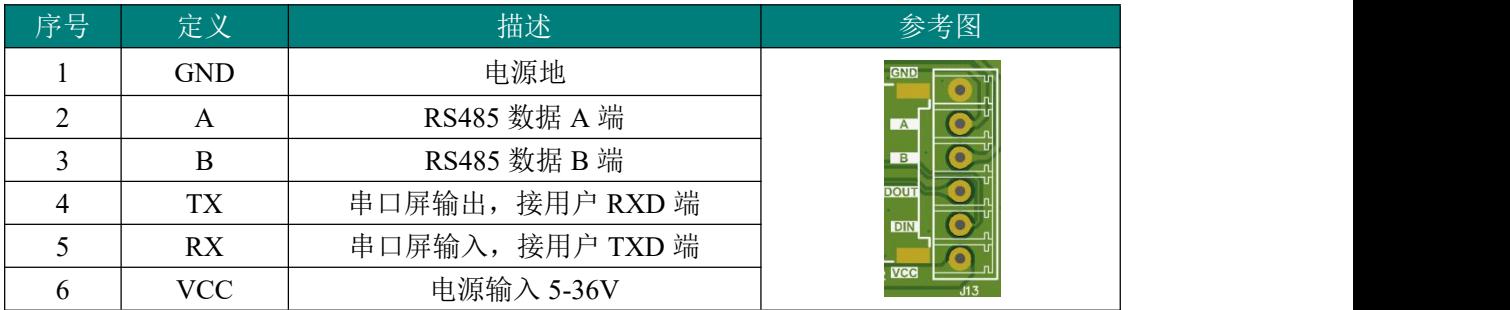

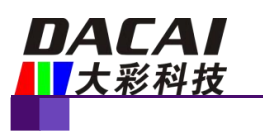

## <span id="page-16-0"></span>**8.** 包装与物理尺寸

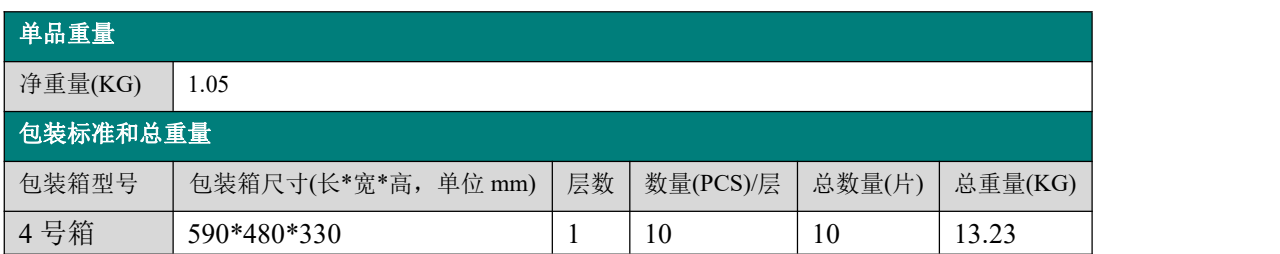

注:总重量不包括配件重量

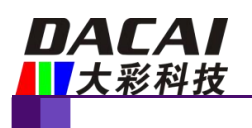

## <span id="page-17-0"></span>**9.** 产品架构

广州大彩光电科技有限公司([www.gz-dc.com](http://www.gz-dc.com/))推出的工业串口屏是集 TFT 显示驱动、图 片字库存储、GUI 操作、RTC、音视频、WIFI 及各种组态控件于一体的串口显示终端。用 户单片机只需要发送和接收相应的串口指令就可轻松实现文本、图片和曲线显示。

物联型串口屏处理器采用主频为 800MHz 的 32 位双核高速处理器,内部集成了 DDR 显存、视频 H264 解码、音频 MP3 解码、JPEG 图片解码等功能,系统架构如图 9-1 所示。

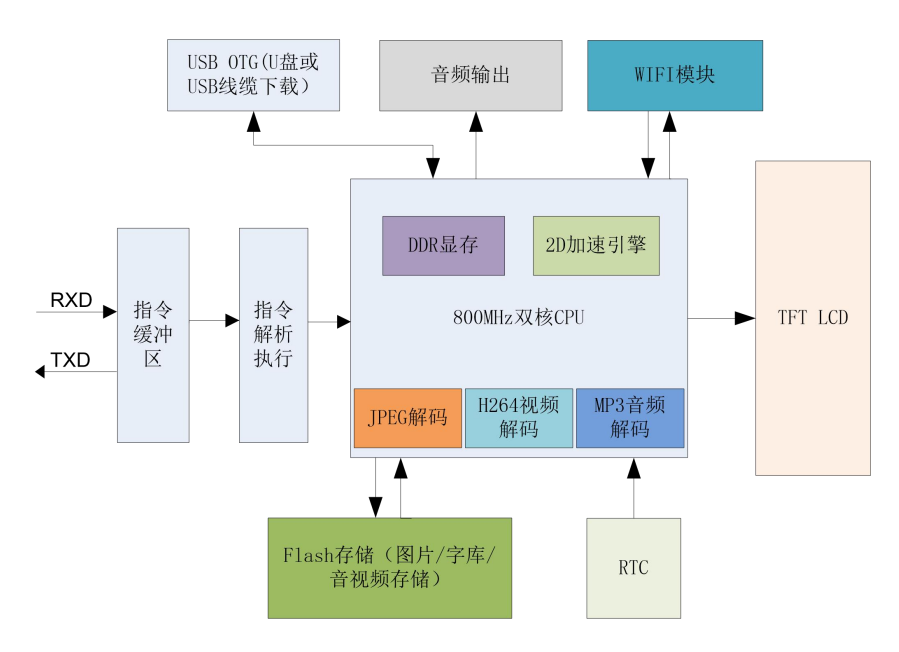

图 9- 1 物联型串口屏内部结构图

选择高性能 32 位双核处理器架构的主要优势在于:

1. 针对图片显示优化的专用 32 位高速处理器,拥有 2D 加速引擎、JPEG 图片硬件解码、 H.264 视频硬件解码、MP3 音频硬件解码,使得显示可以配合各种特效效果,显示效果顺畅 华丽。

2. 内嵌嵌入式实时操作系统,连续 24\*365h 小时不断电均能可靠工作,无垃圾冗余文 件。

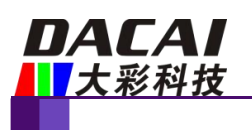

## <span id="page-18-0"></span>**10.** 开发软件

VisualTFT 是广州大彩自主研发的一款串口屏开发调试软件, 内嵌了国内独家首款"虚 拟串口屏"模拟仿真器。用户新建工程后,导入设计好的美工图片,然后对每个画面中的按 钮和其它控件进行配置,模拟仿真正确后,最后将整个工程下载到串口屏中。软件界面如图 10- 1 所示。

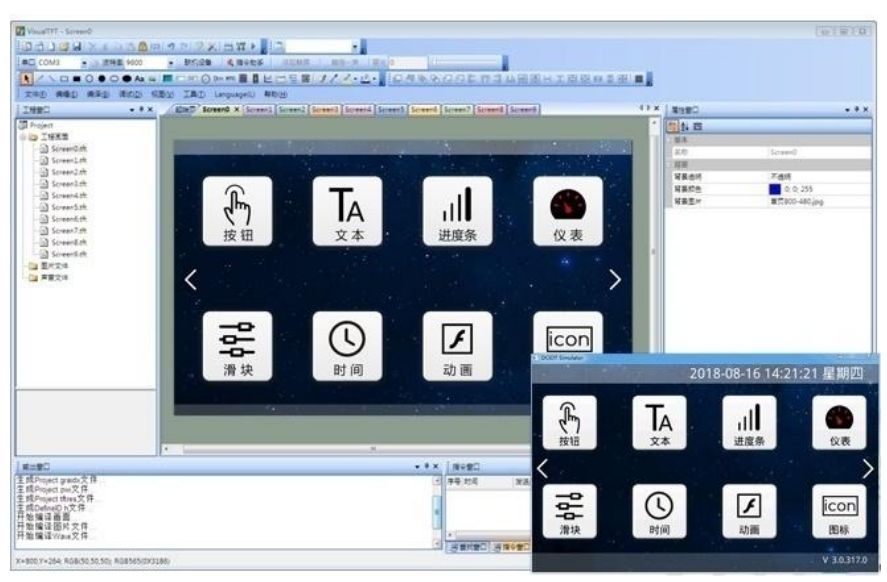

#### 图 10- 1 VisualTFT 主界面

任何大彩用户只需要 3 个步骤,即可 30 分钟内完成复杂的人机交互设计。

1. 准备美工素材。

安排美工人员将开机画面、文本背景、按钮图标和提示框等产品所需图片设计好。

#### 2. 利用配套的 VisualTFT 软件进行画面编辑、控件配置和图片下载。

首先利用配套的上位机 VisualTFT 软件,将预先设计好的美工图片进行界面排版和控件 配置,然后运行 "虚拟串口屏"进行模拟仿真,最后可以通过 USB/SD/UART/U 盘/WIFI(视 不同型号硬件配置)将整个工程下载到串口屏内部存储器中。PC 软件会对工程中的每个画 面、图片和控件分配一个唯一的 ID 号。

3. 用户单片机监听和发送相应的串口指令控制画面显示。

工程下载到屏内后,一旦按下画面某个按钮,用户 MCU 串口就会收到屏幕上传的按钮 ID 信息或坐标值。通过对 ID 号进行解析,用户即可获取当前按钮的画面位置和功能属性, 这样就可以控制相关外围设备动作或画面更新显示。

对于无触摸产品,用户单片机无需监听按钮 ID 上传的信息,只需发送相关指令进行画 面切换和文本图片显示等。

#### <span id="page-18-1"></span>**10.1** 什么是虚拟串口屏

"虚拟串口屏"是广州大彩光电科技有限公司([www.gz-dc.com](http://www.gz-dc.com/))开发的国内独家首款串口 屏仿真器。用户安装好上位机 VisualTFT 软件后,即可运行使用。虚拟串口屏仿真结果与真 实串口屏一模一样。因此,研发前期评估时无需购买硬件,通过自己单片机 RS485 串口与它 相连,即可相互通信,鼠标点击按钮就会立刻上传按钮控件信息,如图 10-2 所示。一旦开 发者调试通过,真实硬件则无需再调试。

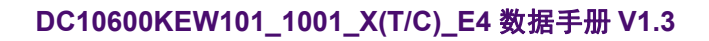

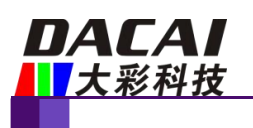

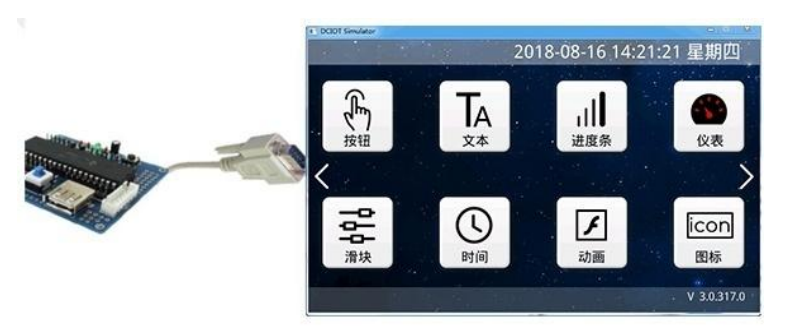

图 10- 2 用户单片机串口与"虚拟串口屏"联机调试

#### <span id="page-19-0"></span>**10.2 Keil** 与虚拟串口屏绑定调试

为了进一步提高开发效率,用户还可以通过 Keil 开发环境与"虚拟串口屏"进行绑定 Debug 调试。程序单步调试时,所有运行结果都可以在"虚拟串口屏"上呈现,大大节省工 程师开发时间,如图 10- 3 所示。一旦工程界面有所改变,用户不再需要重新下载图片到串 口屏,所有项目前期评估都可以基于 PC 端来完成。

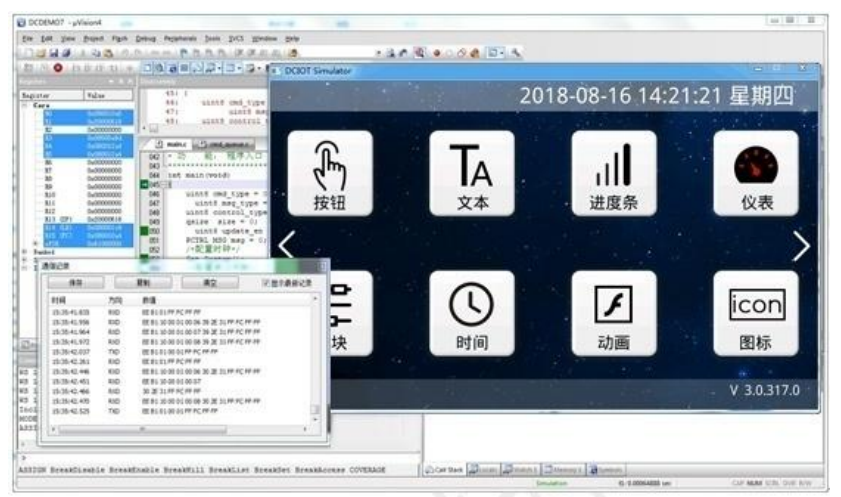

图 10- 3 Keil 开发环境与虚拟串口屏绑定调试

说明:虚拟串口屏的调试需要 keil 软件支持,在 Debug 过程中,在 command 串口输 入 dirvtreg, 需要列出 SxIN(根据单片机不同,x 可能代表 0, 1, 2), 如果有列举出来代表 keil 已经把单片机的串口虚拟到寄存器上,这样才可以使用。

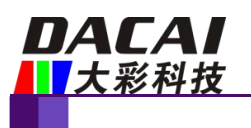

## <span id="page-20-0"></span>**11.** 开发文档

为了更快完成产品开发,初学者需登录官网 [www.gz-dc.com](http://www.gz-dc.com), 进入"资料下载"栏,下 载相应的《开发包》和《大彩组态指令集》等文档。

更多技术了解,欢迎致电:020-82186683-601 或 Email: [hmi@gz-dc.com](mailto:hmi@gz-dc.com)

欢迎登陆 [www.gz-dc.com](http://www.gz-dc.com) 了解更多... 广州大彩光电科技有限公司版权所有

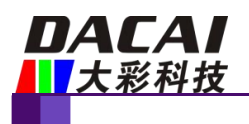

## <span id="page-21-0"></span>**12.** 免责声明

本文档提供有关广州大彩光电科技有限公司(以下简称:大彩科技)产品的信息,旨在 协助客户加速产品的研发进度,在服务过程中或者其他渠道所提供的任何例程程序、技术文 档、CAD 图等资料和信息都仅供参考,客户有权不使用或自行参考修改。本公司不提供任 何的完整性、可靠性等保证,若在客户使用过程中因任何原因造成的特别的、偶然的或间接 的损失,本公司不承担任何责任。大彩科技产品不能在用于军事、医疗、救生或维生等用途 中作为唯一控制设备。

本文档并未授予任何知识产权的许可,并未以明示或暗示,或以禁止发言或其它方式授 予任何知识产权许可。除大彩科技在其产品的销售条款和条件中声明的责任之外,大彩科技 概不承担任何其它责任。并且,大彩科技对大彩科技产品的销售和/或使用不作任何明示或 暗示的担保,包括对产品的特定用途适用性、适销性或对任何专利权、版权或其它知识产权 的侵权责任等,均不作担保。大彩科技可能随时对产品规格及产品描述做出修改,恕不另行 通知。

**18 /18**